## How do I create a Template?

Please keep in mind, you will be the only one with access to any templates you create.

Once in the Admin dashboard:

- 1. Select Media from the left bar
- 2. Near the top should be the Templates button for you to select:

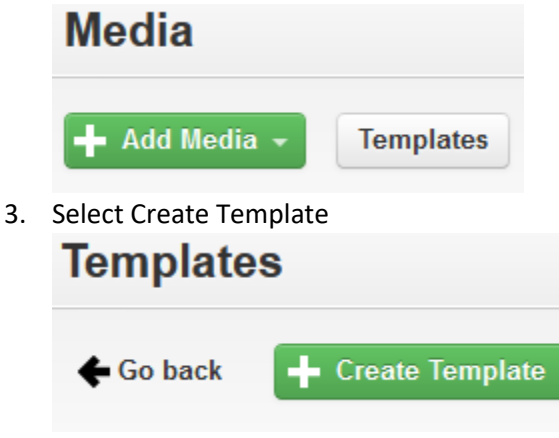

- 4. Make sure to enter in
	- a. A name for your Template
	- b. A base Title
	- c. The collection you will be uploading to
- 5. From there you may enter any Descriptive, Rights, Publishing, and Sharing information or selections media using this template will be using.
- 6. Once you are finished adding any information you would like in your template, make sure to scroll to the bottom and select Save Template!